## **STORY JUMPER – PORADNIK DLA NAUCZYCIELI**

## **INSTRUKCJA TWORZENIA ELEKTRONICZNEGO DZIENNICZKA LEKTUR**

- 1. Założenie konta użytkownika [www.storyjumper.com](http://www.storyjumper.com/)
- 2. Aktywacja konta przy użyciu adresu e-mail (uczniowie, którzy nie ukończyli trzynastego roku życia powinni uzyskać zgodę rodzica lub opiekuna prawnego na aktywację konta).
- 3. Nauczyciele, którzy chcą pracować w ramach wirtualnej klasy odznaczają *I am a teacher and I want to use StoryJumper in the classroom with my students.*/*Jestem nauczycielem i chcę użyć StoryJumper w klasie z moich studentów* – odznaczenie tej opcji zablokuje możliwość publicznego udostępniania wirtualnych książeczek.
- 4. Wybór jednego z dostępnych szablonów (pusty lub z przygotowaną grafiką).
- 5. Elementy nawigacji strony (górne menu):
	- new page tworzenie nowej strony,
	- copy page kopiowanie strony,
	- $\bullet$  delete page usuwanie strony,
	- $\bullet$  save zapisz, undo cofnij, exit wyjdź,
	- $\bullet$  help pomoc.
- 6. Lewe menu rekwizyty (props); edycja w zakresie duplikowania, obracania, zmiany rozmiaru, zmiany miejsca, odbicia lustrzanego, grupowania, usuwania:
	- More props wybieranie rekwizytów,
	- Search wyszukiwanie rekwizytów w języku angielskim,
	- Themes wyszukiwanie rekwizytów w kategoriach tematycznych,
	- Done zatwierdzanie wyboru.
- 7. Lewe menu sceny (scenes):
	- More scenes wybór tła sceny,
	- Clear usuwanie sceny.
- 8. Lewe menu zdjęcia (photos), użycie jako tło lub rekwizyt:
	- Get photos importowanie zdjęć z dysku komputera lub z portalu Flickr.com.
	- Upload pobieranie zdiecia
		- pobrane zdjęcie zostaje zapisane w lewym menu,
		- po kliknięciu w zdjęcie pokazują się opcje obrazka, dodawanego jako rekwizyt (prop) lub tło (scene),
		- można go dodać jako rekwizyt i przyciąć w różnych kształtach (owal, prostokąt, gwiazda, twarz),

*Agata Arkabus, Anna Płusa. Story Jumper – instrukcja tworzenia elektronicznego dzienniczka lektur. Materiał udostępniony na licencji [Creative Commons 4.0 Uznanie autorstwa](http://creativecommons.org/licenses/by-nc-sa/4.0/) – Użycie Niekomercyjne - Na tych samych warunkach - [Bez utworów zależnych](http://creativecommons.org/licenses/by-nc-sa/4.0/)*

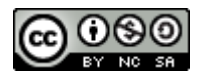

- Crop zatwierdzenie zmian.
- 9. Lewe menu tekst
	- Wybór ramki tekstowej; edycja w zakresie przenoszenia, zmiany czcionki, zmiany koloru tekstu, zmiany rozmiaru ramki, odwracania, usuwania,
	- Wykorzystane polskich znaków wymaga kopiowania treści z edytora tekstu.
- 10.Górne menu okładka (book cover); edycja w zakresie danych autora, tytułu, wyboru koloru tła, wyboru numeru strony, która będzie wypełnieniem centralnej części okładki.
- 11.Górne menu dedykacja (dedication).
- 12.Górne menu tył okładki (back cover); wyboru numeru strony, która będzie wypełnieniem centralnej części tyłu okładki.
- 13. Zapisz (save), następnie zakończ (exit).
- 14.Czytanie książki (read), udostępnianie książki (share), drukowanie (print a paper copy).
- 15.Opcje udostępniania (share) książki:
	- Opis książki (This book is about…)
	- Wybór słów kluczowych (Keywords),
	- Wybór odbiorcy:
		- wszyscy (Anyone),
		- przyjaciele i rodzina (Friends and family),
		- tylko ja (Only me).
	- Tworzenie nowych wersji książki (Personalization),
	- Zapisywanie zmian (save).

*Agata Arkabus, Anna Płusa. Story Jumper – instrukcja tworzenia elektronicznego dzienniczka lektur. Materiał udostępniony na licencji [Creative Commons 4.0 Uznanie autorstwa](http://creativecommons.org/licenses/by-nc-sa/4.0/) – Użycie Niekomercyjne - Na tych samych warunkach - [Bez utworów zależnych](http://creativecommons.org/licenses/by-nc-sa/4.0/)*

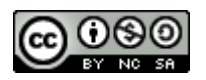